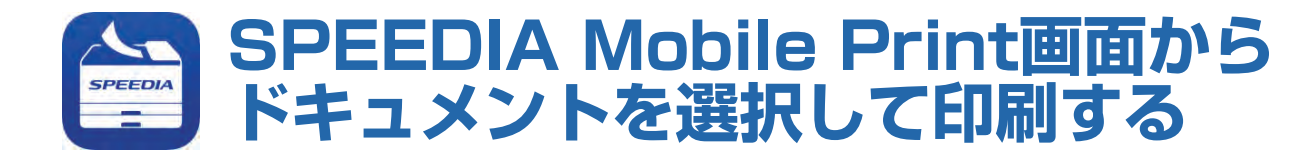

## 使用できるプリンター

下記のプリンターで使用できます。その他プリンターについては使用できません。

利用できるプリンター \*1 GE6000シリーズ、GE5500シリーズ、GE5000シリーズ、V2500\*<sup>2</sup> 、Lexmark X925de \*1 機種により使えない機能があります。

\*2 V2500で使用する場合は、オプションの「V25-PS3」が装着されている必要があります。

## 印刷する

「SPEEDIA Mobile Print」画面からドキュメントを選択して印刷する。

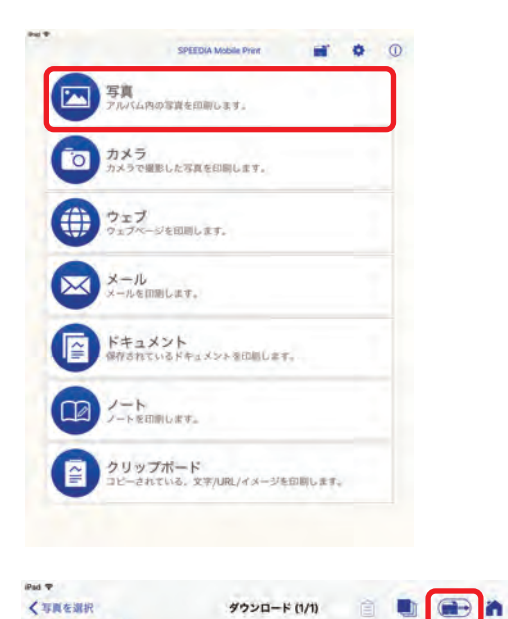

*1.* 「SPEEDIA Mobile Print」のメイン画面で印刷 するドキュメント種類を選択します。

本書では「写真」から印刷する手順を例に説明します。

*2.* 「写真」をタップします。

3. 印刷する写真を選択し、画面右上の (ニッ) をタッ プします。

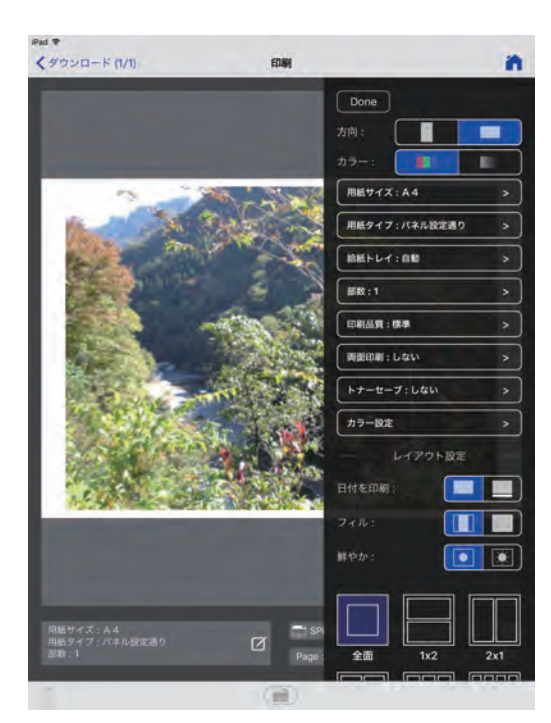

必要に応じて各種印刷設定を行います。設定完了 *4.* ●●● をタップすると印刷が開始されます。 後、 Ð ポイント ■「印刷設定画面」を表示するには ■ をタップしま す。 用紙サイズ: A4 用紙タイプ:パネル設定通り 部数:1

各種設定については「印刷設定画面」を参照して ください。

## 印刷設定画面

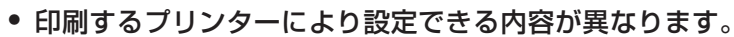

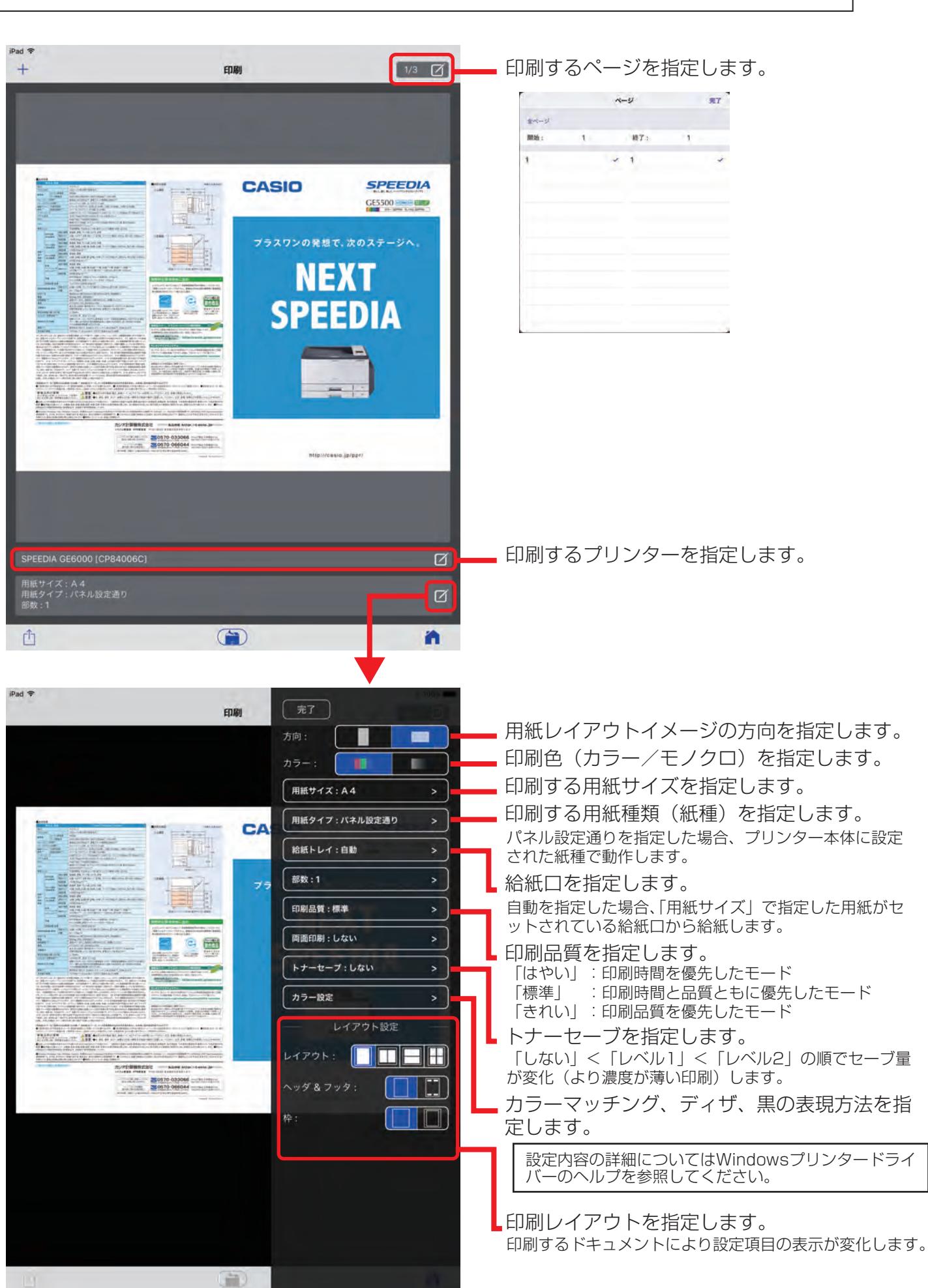

**风注意**